Utredningsinstituttet EK/TAD 19. desember 1995 **V-notat 20/95** 

### **Nytt register over forskningssteder - sluttdokumentasjon**

#### l. Innledning og bakgrunn

Utredningsinstituttets instituttregister Nr.-fag-navn har siden 1968 fulgt en kodestandard beskrevet i *Koder for norske forskningsinstitusjoner og høyere læresteder*  (U-45 / 68). Registeret har vært i bruk inntil høsten 1995. Enkelte svakheter begynte imidlertid å gjøre seg gjeldende. De største svakhetene ved registeret var:

- Det 5-sifrede identifikasjonsnummeret var ikke fleksibelt nok i universitets- og høgskolesektoren (UoH-sektoren). De 5 sifrene inneholdt informasjon om hvilket lærested og fakultet instituttet var underlagt. Denne strukturen ble for trang etter hvert som nye enheter kom til, og organisasjonsstrukturen ble derfor noe uryddig. I instituttsektoren inneholdt identifikasjonsnummeret i utgangspunktet en struktur etter eier, institusjonstype (forskningsråd, departement, muséer o.s.v., private institutter), men dette ble uaktuelt etter hvert som de ulike forskningsrådsinstituttene ble fristilt.

- Datastrukturen tok ikke vare på institusjonelle endringer (opprettelser, nedleggelser, sammenslåinger og flyttinger) på en tilfredstillende måte. Instituttenes institusjonelle fortid er nyttig blant annet til å forstå endringer i aggregerte data over tid.

Behovet for en revisjon av registeret gjorde at det tidlig i 1991 ble startet et arbeid med å utvikle et nytt register over forskningsstedene i UoH-sektoren og i instituttsektoren. Dette arbeidet er ved utgangen av 1995 på det nærmeste sluttført. Det nye registerets datastruktur er radikalt forskjellig fra Nr.-fag-navn i og med at instituttene i det nye registeret benytter et informasjonsløst løpenummer som identifikasjonsnummer.

Flere personer har deltatt i utviklingen av registeret: Håkon Bach (HB), Tor Arne Dahl (TAD), Erik Knain (EK) og Kirsten Wille Maus har deltatt i utviklingen av datastrukturen. Tor Arne Dahl har også utført det praktiske programmeringsarbeidet. Britt Bruaas og Bo Sarpebakken har gitt verdifulle kommentarer og råd underveis. Notatene "Beskrivelse av eksisterende registre og forslag til oppbygning av nytt nasjonalt instituttregister" (EK/HB 08.07.94) og "Nasjonal kodestandard for registre med identifikasjonsnummer for forskningssteder - momenter bak valg av løpenummer" (EK/24.02.95) gir en del bakgrunn for valg av datastruktur.

#### 2.Datastrukturen

l

#### 2.1 Register over forskningsstedene

Registeret består av følgende tabeller: Lærested (Omfatter kun UoH-sektor) Fakultet (Omfatter kun UoH-sektor) Institutt Underinst (Enheter som inngår i instituttgrupper knyttes sammen)

Tabellene nevnt over utgjør selve Institusjonsregisteret. Organiseringen av registeret i 4 tabeller sikrer fleksibilitet. Oppbygningen gjør det mulig å utvikle søkerutiner mellom lærested, fakulteter eller tilsvarende, instituttgrupper og institutter.

En del høgskoler har kun 2 organisatoriske nivåer. I det tilfellet er avdelingen (det laveste nivået) lagt inn også i fakultetstabellen. Det er da bare ett "institutt" under "fakultetet", nemlig avdelingen selv. Hvis høgskolen får institutter, kan disse legges i instiutttabellen under avdelingen på fakultetsnivå.

Tabellen Institutt inneholder alle enhetene også i instituttsektoren. Her er (foreløpig) læresteds- og fakultetsnivåene uaktuelle. For å kunne bruke den samme datastrukturen for begge sektorene har vi opprettet et fiktivt lærested ("O") med et fiktivt fakultet ("O") for institutter i instituttsektoren.

Tabellen Underinst gjør det mulig å dele et institutt inn i underinstitutter. Et hovedinstiutt kan også selv være et underinstitutt. Det er maksimalt 5 hierarkiske nivåer i UoH-sektoren: 1. nivå er lærested, 2. nivå er fakultet, 3. nivå er hovedinstitutt, instituttgruppe eller selvstendig institutt, 4. nivå er underinstitutt, institutt i instituttgruppe eller sykehus, mens 5. nivå er sykehusavdeling. I instituttsektoren benyttes kun nivåene instiutt og evt. underinstiutt. Hvis 3. nivå er en instiuttgruppe, er 4. nivå de enkelte instituttene i instiuttgruppen. Hvis 3. nivå er et hovedinstitutt er 4. nivå de enkelte underinstituttene eller avdelingene i instituttet.

Instiutter har 5-sifrede informasjonsløse løpenummer som identifikasjonsnummer. Lærestedene tildeles også fortløpende løpenummer med start på 0. Fakultetene har imidlertid identifikasjonsnummer som er strukturert i henhold til fakultetenes (mest typiske) fagområder. Dette er gjort for å lette kodearbeidet. **Vedlegg 1** viser fakultetene for universitetene i Bergen, Oslo og Tromsø. (Universitetet i Trondheims organisasjonskart etter omorganiseringen til Norges teknisk-naturvitenskapelige universitet (NTNU) er ikke lagt inn i fakultetstabellen foreløpig).

Dokumentetasjon på de forskjellige feltene i tabellene Lærested, Fakultet og Institutt finnes på Utredningsinstituttets interne WWW-sider, og er ellers gjengitt i **Vedlegg**  2. Dokumentasjonen ligger inntil videre på *r:\www\startsid.htm (URL:* 

file:/ I/RI /WWW /STARTSID.HTM). Merk at de fleste feltene er knyttet til instituttabellen, mens enkelte er knyttet til lærestedstabellen. Sistnevnte felter gjelder for alle instituttene som er underlagt lærstedet. Også andre tabeller som er tilknyttet registeret er dokumentert på de interne WWW-sidene.

Bakgrunnen for det logiske feltet Randsone er gitt i et eget notat, se Vedlegg 3.

#### 2.1.l Tabellen H-institutt

Tabellen H-institutt er en av flere tabeller som brukes til å lagre årganger av FoUstatistiske data. De historiske tabellene har gjeme en noe enklere datastruktur enn sine slektninger i den aktive basen. Dessuten inngår feltet Aar, som spesifiserer statistikkår. De historiske dataene foreligger fra og med FoU-statistikken 1991. Alle aktive institutter overføres til tabellen H-institutt hvert statistikkår.

Utredningsinstiuttets interne WWW-sider inneholder også feltbeskrivelsen for tabellen H-institutt. For å være enklere i bruk ved overføring av data til andre programmer som f.eks. SPSS og Excel, er alle logiske felt gjort om til heltallsvariabler der 1 betyr sann og 2 betyr usann. Dessuten er feltet Sektor inkludert. (Feltet Sektor er ikke med i tabellen Institutt i den aktive basen, men er i stedet med i tabellen Lærested.) Vektorer (felter med lengde større enn 0 i dokumentasjonen i Vedlegg 3) er erstattet med separate felt.

#### 2.2 Endringstabellene

Endringstabellene er utviklet for å kunne følge et institutts institusjonelle historie. Alle enheter som er involverte i en endring får samme *endringsnummer* (unikt for en endring). Endringsnumrene tildeles fortløpende. Som det framgår av Vedlegg 2 er hver endring i tabellen Endring knyttet til én eller flere poster i tabellen Orgendr. For øvrig er endringstabellene utførlig beskrevet i TADs notat i Vedlegg 4.

#### 3. Forholdet til adresseregisteret

Tabellen Institutt er direkte koblet til adresseregisteret. Det er kun mulig å gjøre adresseendringer på institutter som inngår i instituttregisteret fra FoU-statistikken.

Adresseregisteret har et eget navnefelt som ikke nødvendigvis inneholder det samme navnet som navnetfeltet i tabellen Institutt. Grunnen til det er at navnet fra adresseregisteret benyttes på adresselapper, noe som legger føringer på hvordan navnet kan se ut.

4. Forholdet til andre registre.

I utgangspunktet skulle det nye registeret dekke Utredningsinstituttets egne behov innen FoU-statistikk og ressursanalyse. Også andre instanser arbeidet imidlertid med å utvikle kodestandarder for registre over forskningssteder. Vi så derfor en mulighet til å tilby en del av kodestandarden som en *felles nasjonal standard.*  Meningen var at brukere av standarden skulle motta oppdaterte versjoner av registeret på diskett, eller hente en oppdatert utgave fra Utredningsinstiuttets World Wide Web- tjener. Foreløpig har det ikke blitt noe av dette. Det er imidlertid ingenting i veien for at registeret kan tilpasses en rolle som en felles standard. Nedenfor omtales kort andre instanser som har vært (og er?) aktuelle brukere av en felles kodestandard.

*Norges forskningsråd* begynte arbeidet med å revidere sitt eksisterende register omtrent samtidig med vårt prosjekt, og var interessert i å benytte vår kodestandard, samt å motta oppdaterte utgaver av vårt register for UoH-sektoren og instituttsektoren. Forskningsrådet la også om til en datastruktur med informasjonsløst løpenummer som identifikasjonsnummer. Det ble imidlertid vanskelig tidsmessig å samordne en kobling til vår kodestandard. Forskningsrådet har langt flere enheter i sitt register, ettersom det også omfatter næringslivet. Det vil imidlertid bli utviklet konverteringsfiler slik at data fra Utredningsinstituttets Institusjonsregister kan overføres til Forskningsrådets interne registre.

*Felles datasystem for lokale registre over dr.gradskandidater* registrerer hvor dr.gradskandidater har sitt arbeidssted, og stedskoder vil derfor inngå i registeret. Det Norske Universitetsråd ga våren 1993 Koordineringsutvalget for utvikling av universitetenes felles driftssystemer i oppgave å organisere det videre arbeidet med felles datasystem for lokale registre over dr.gradskandidater. Dette koordineringsutvalget nedsatte styrings- og prosjektgrupper for å utvikle registeret. Utredningsinstituttet var i kontakt med både koordineringsutvalget og styringsgruppen med tanke på at vår kodestandard skulle benyttes. Denne delen av: Institusjonsregisteret ville også vært aktuelt for andre registre som skulle utvikles under ledelse av Koordineringsutvalget (felles personal- og lønnsystem og felles studentsystem). Det viste seg imidlertid at Universitetenes senter for informasjonsteknlogi (USIT) ønsket å bruke identifikasjonsnummer med struktur, slik Universitetet i Oslo hadde. Liten tid til å vurdere en evt. omlegging til ny kodestandard var en av årsakene til at det ikke ble noe av koblingen til vårt register.

Fra *BIBSYS (Biblioteksystem)* ble det i 1992 foreslått at Utredningsinstituttet tok på seg arbeidet med å utvikle og å vedlikeholde et nasjonalt institusjonsregister som kunne fungere som en brønn for BIBSYS og andre brukere. BIBSYS var inne i bildet parallelt med Felles datasystem for lokale registre over dr.gradskandidatregister med tanke på å benytte fellesdelen av Utredningsinstituttets Institusjonsregister. Etter at det viste seg at det ikke ble en kobling mellom Institusjonsregisteret og Felles datasystem for lokale registre over dr.gradskandidater har en slik sammordning med BIBSYS hittil ikke blitt fulgt opp fra vår side.

*Enhetsregisteret* i Brønnøysund omfatter (fra mars 1995) flere registre:

I

Arbeidsgiverregisteret, Merverdiavgiftsmanntallet, Foretaksregisteret, Statistisk sentralbyrås bedriftsregister og fylkesmennenes register over stiftelser. Enhetsregisteret har informasjonsløst løpenummer på 8 siffer som identifikasjonsnummer (samme som i fortaksregisteret). Det har vært uttrykt interesse fra Enhetsregisterets side med tanke på å inkludere Institusjonsregisterets identifikasjonsnummer på et senere tidspunkt. Det er ingenting i veien for å endre Institusjonsregisterets identifikasjonsummer slik at det følger Enhetsregisterets standard ettersom begge er informasjonsløse løpenummer.

 $\overline{\mathbf{z}}$ 

J

 $\mathbf{R}^2$ 

### **Vedlegg 1**

 $\cup$ 

 $\sim 10^{11}$  .

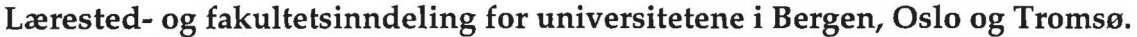

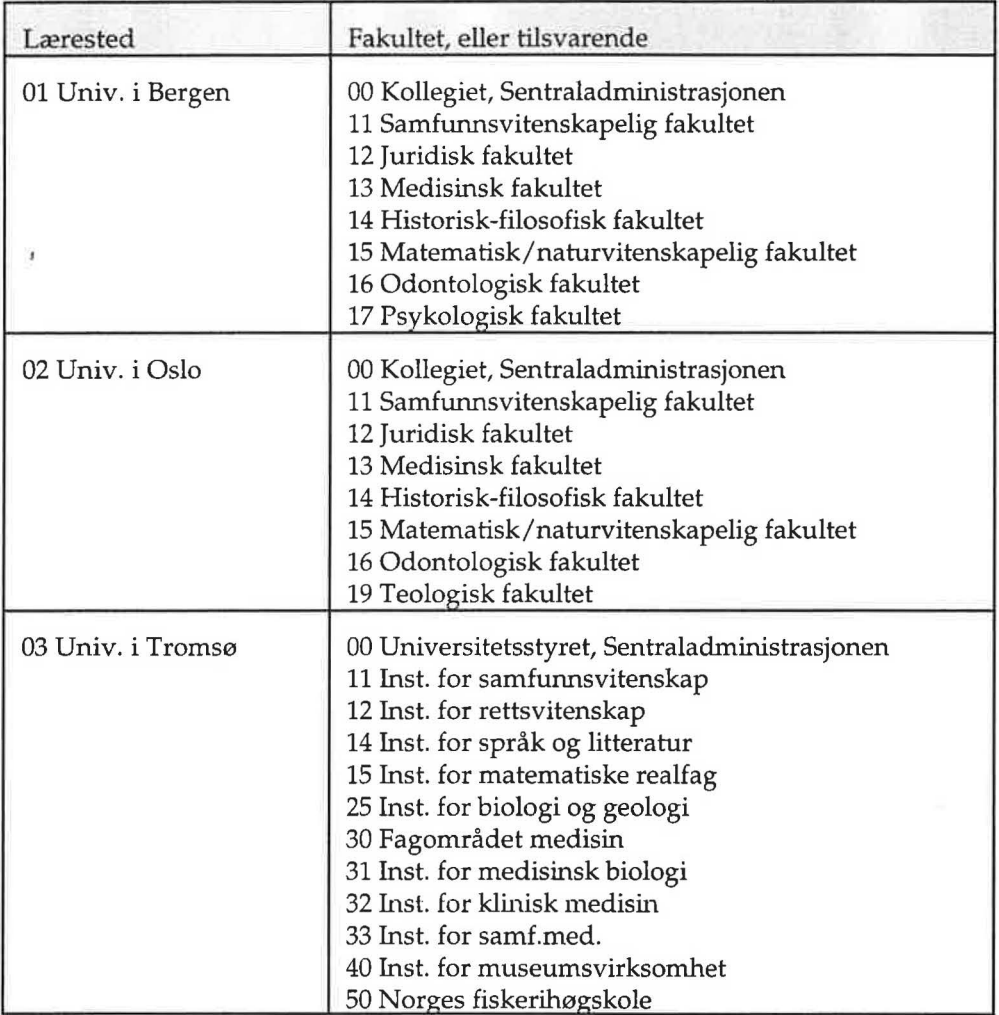

## **Tabell: Laerested**

Læresteder i U&H-sektoren. Opprettet i forbindelse med utarbeiding av nasjonalt register over forskningssteder, høsten 1994

 $\sim$ 

07.64 (0) [ 9] [ ] ] [ ] [ ] [ ] [ ]

 $\label{eq:1.1} \alpha\cdot\alpha\cdot\ldots\cdot\alpha\cdot\alpha\cdot\ldots\cdot\alpha\cdot\alpha\cdot\ldots\cdot\alpha\cdot\alpha\cdot\ldots\cdot\alpha\cdot\alpha\cdot\alpha\cdot\ldots\cdot\alpha\cdot\alpha\cdot\ldots\cdot\alpha\cdot\alpha\cdot\ldots\cdot\alpha\cdot\ldots\cdot\alpha\cdot\ldots\cdot\alpha\cdot\ldots\cdot\alpha\cdot\ldots\cdot\alpha\cdot\ldots\cdot\alpha\cdot\ldots\cdot\alpha\cdot\ldots\cdot\alpha\cdot\ldots\cdot\alpha\cdot\ldots\cdot\alpha\cdot\ldots\cdot\alpha\cdot\ldots\cdot\alpha\cdot\ldots\cdot\alpha\cdot\ldots\$ 

 $\lambda$ 

 $\sim$ 

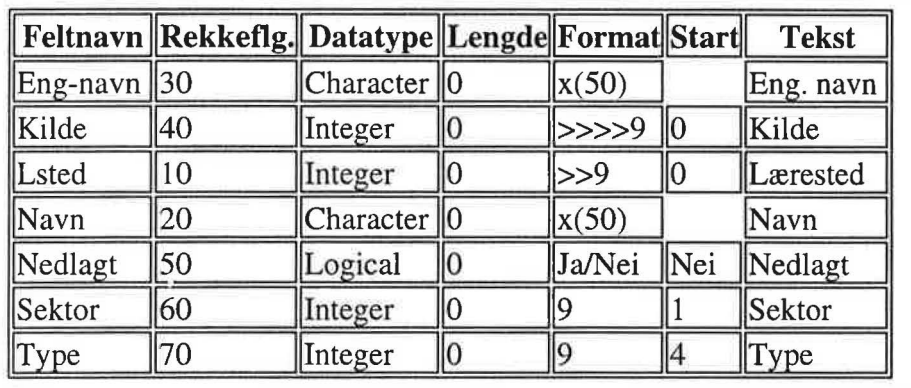

### **Feltfor klaringer**

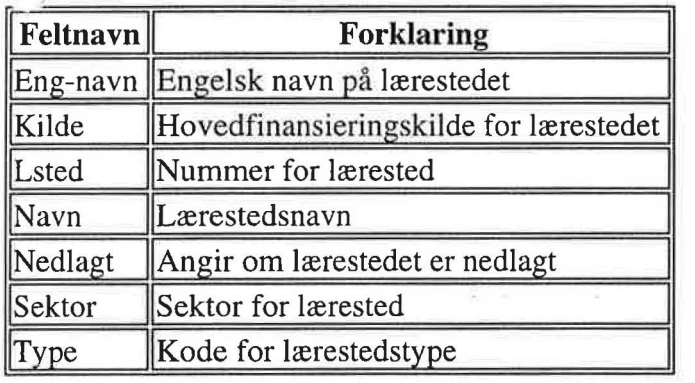

### **Valideringskriterier**

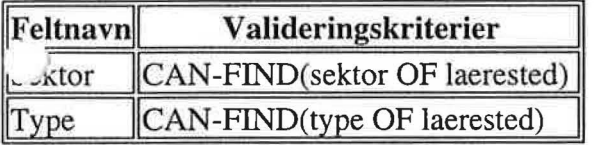

### **Indeksinformasjon**

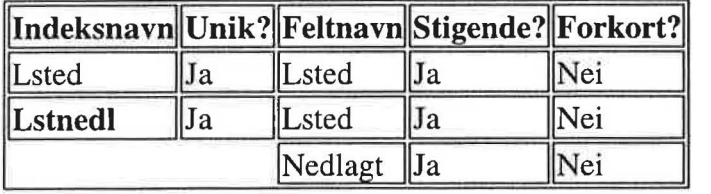

Progress-program skrevet av Rich Nelson. Endret av Tor Arne Dahl, november 1995. *Dokumentet er skrevet ut 05112195, kl. 13:19:23.* 

## PROGRESS **Tabell: Fakultet**

Fakultetskoder. Fakultetskoden gir ingen mening hvis den ikke er i kombinasjon med en lærestedskode. Opprettet i forbindelse med utarbeiding av nasjonalt register over forskningssteder, høsten 1994.

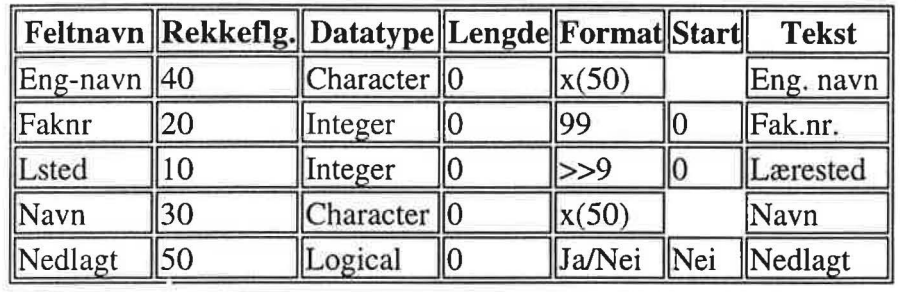

### **Feltfor klaringer**

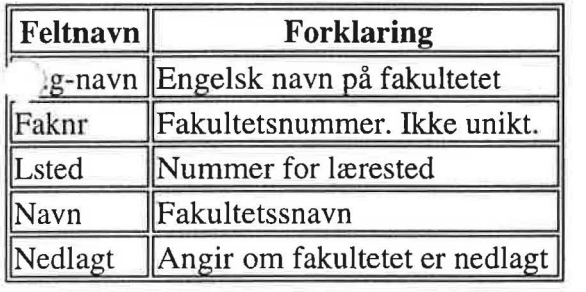

### **Valideringskriterier**

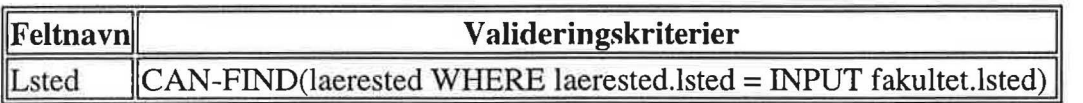

### **Indeksinformasjon**

X

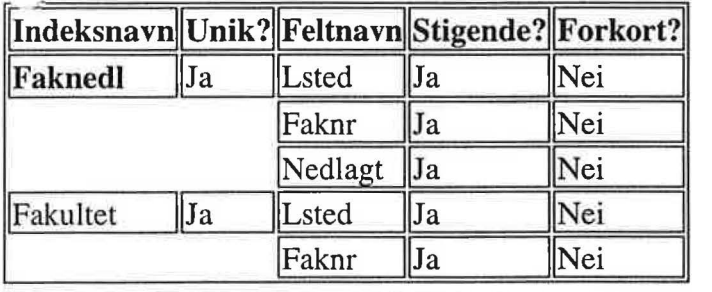

*Progress-orogram skrevet av Rich Nelson. Endret av Tor Ame Dahl, november 1995. Dokumentet er skrevet ut 05112195, kl. 13: 19:23.* 

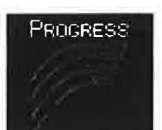

## **Tabell: Institutt**

Institutter (eller enheter). Opprettet i forbindelse med utarbeiding av nytt nasjonalt register over forskningssteder, høsten 1994.

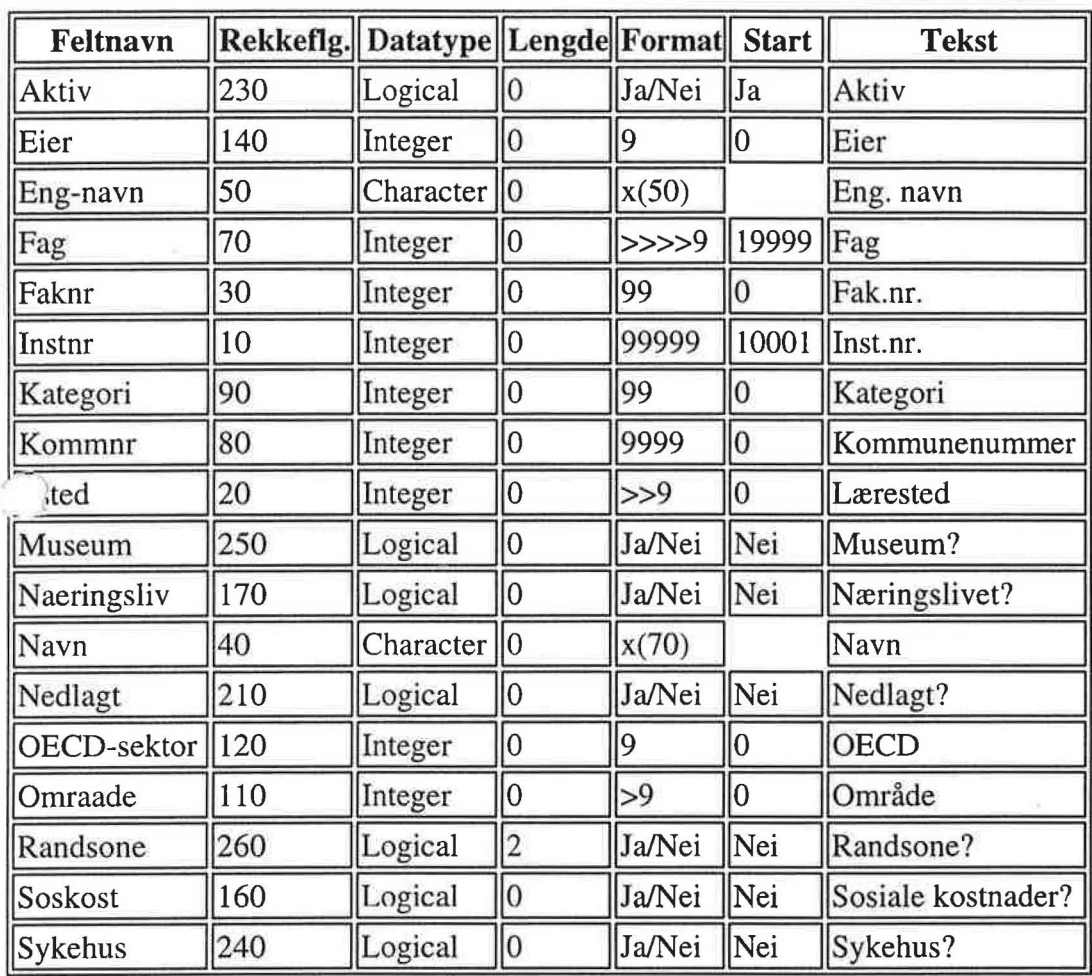

 $\mathbf{V}_{\hat{y}}$ ltforklaringer

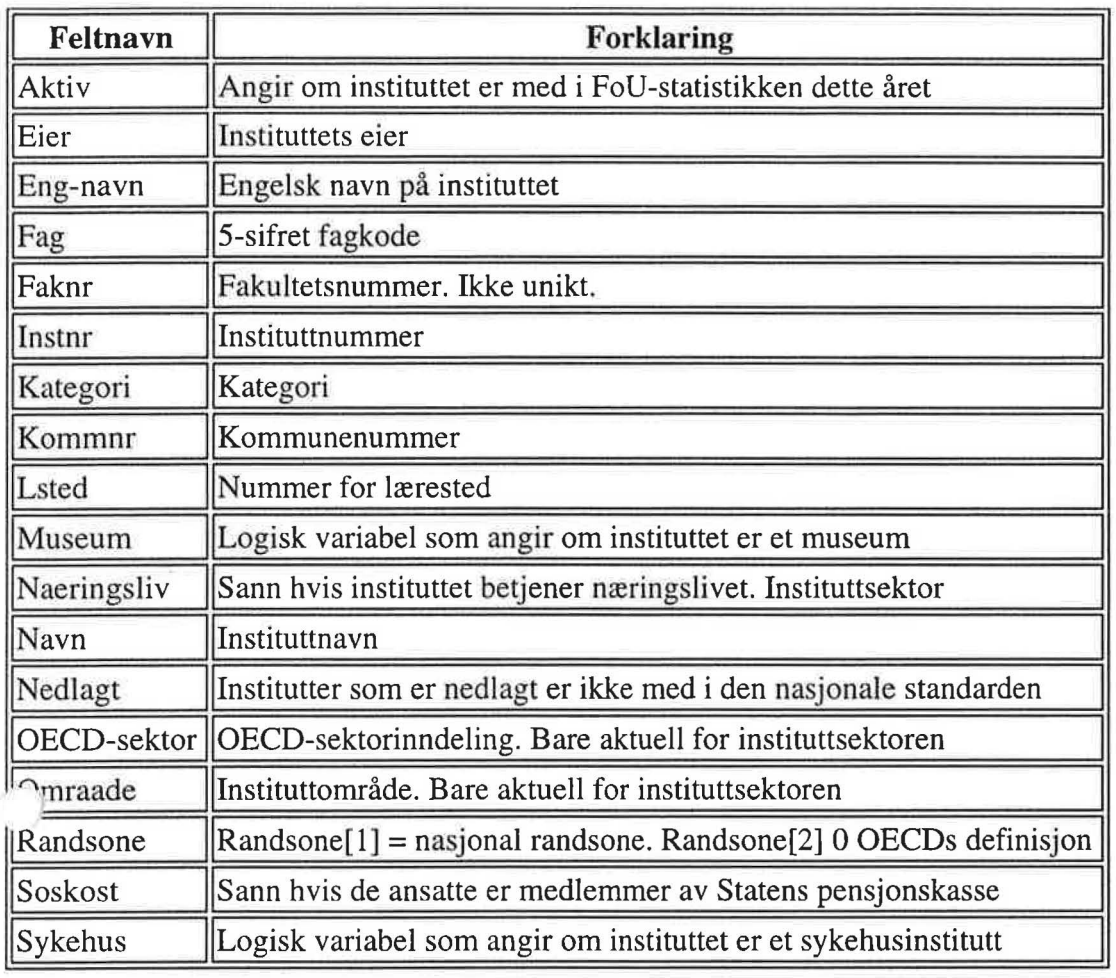

## **Valideringskriterier**

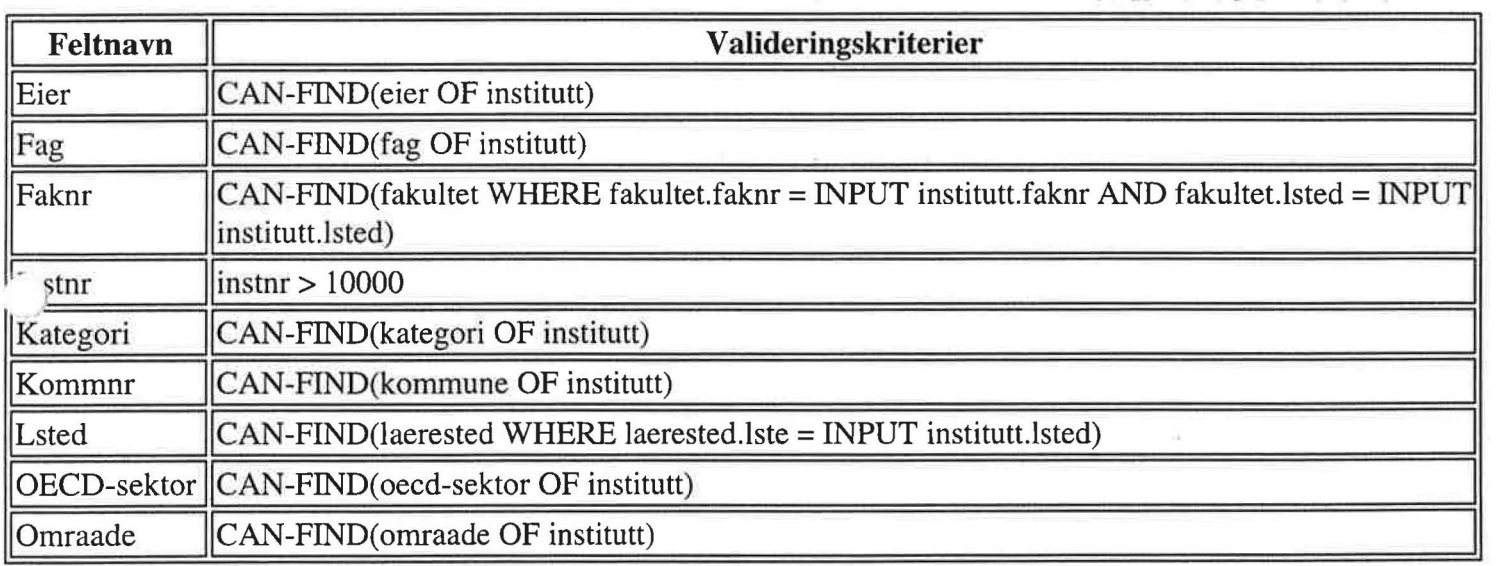

## **Indeksinformasjon**

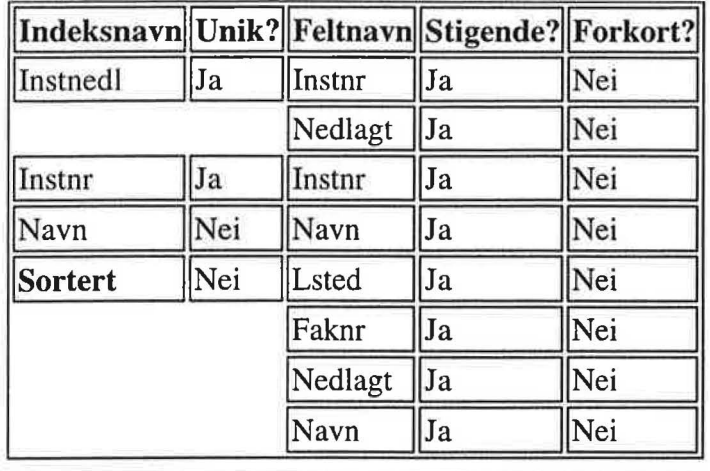

 $\mathbf{r} \in \{0, 0, \ldots, n-1, \ldots, n-1\}$ 

*Progress-program skrevet av Rich Nelson. Endret av Tor Ame Dahl, november 1995. Dokumentet.er skrevet ut 05112195, kl. 13:19:23.* 

 $\sim$ 

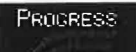

## **Tabell: H-institutt**

Årgangsfil (historisk) for institutt-tabellen (nr-fag-navn)

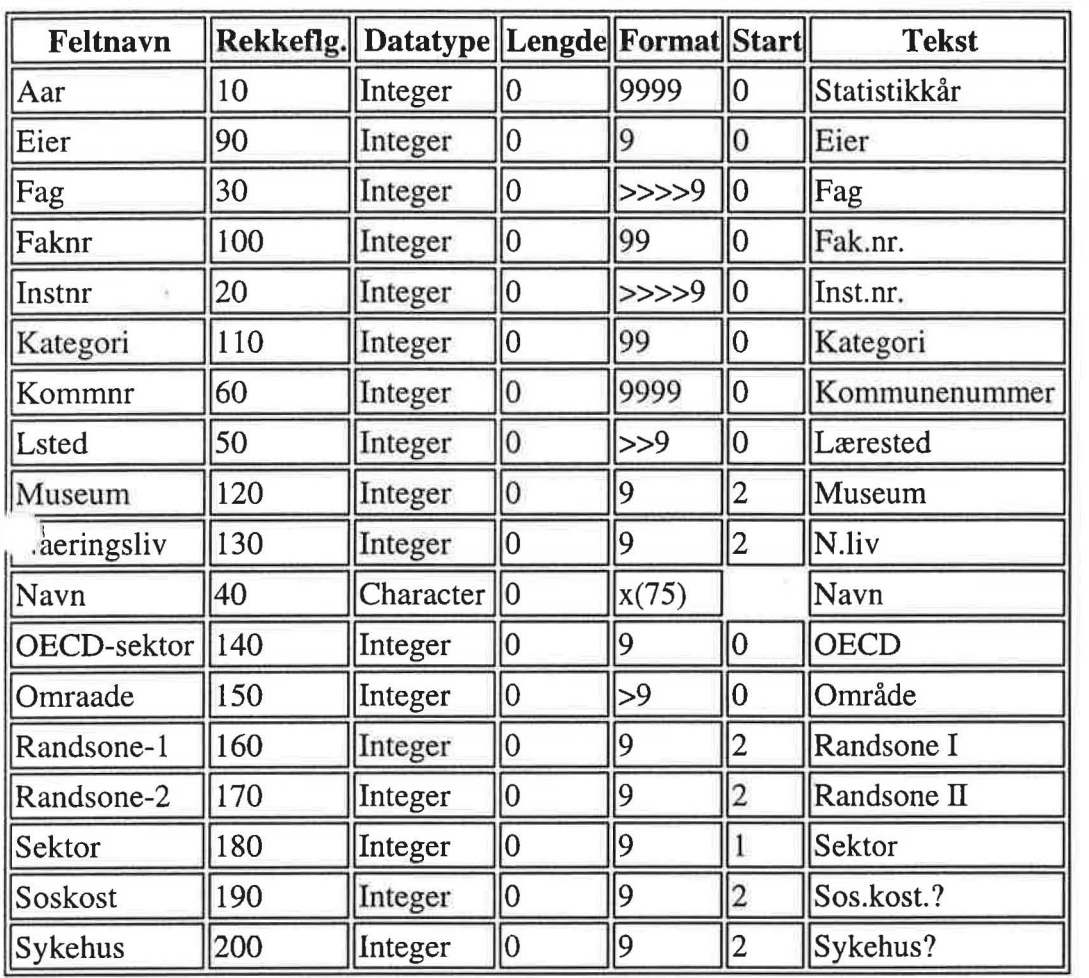

### **Feltforklaringer**

Ĵ

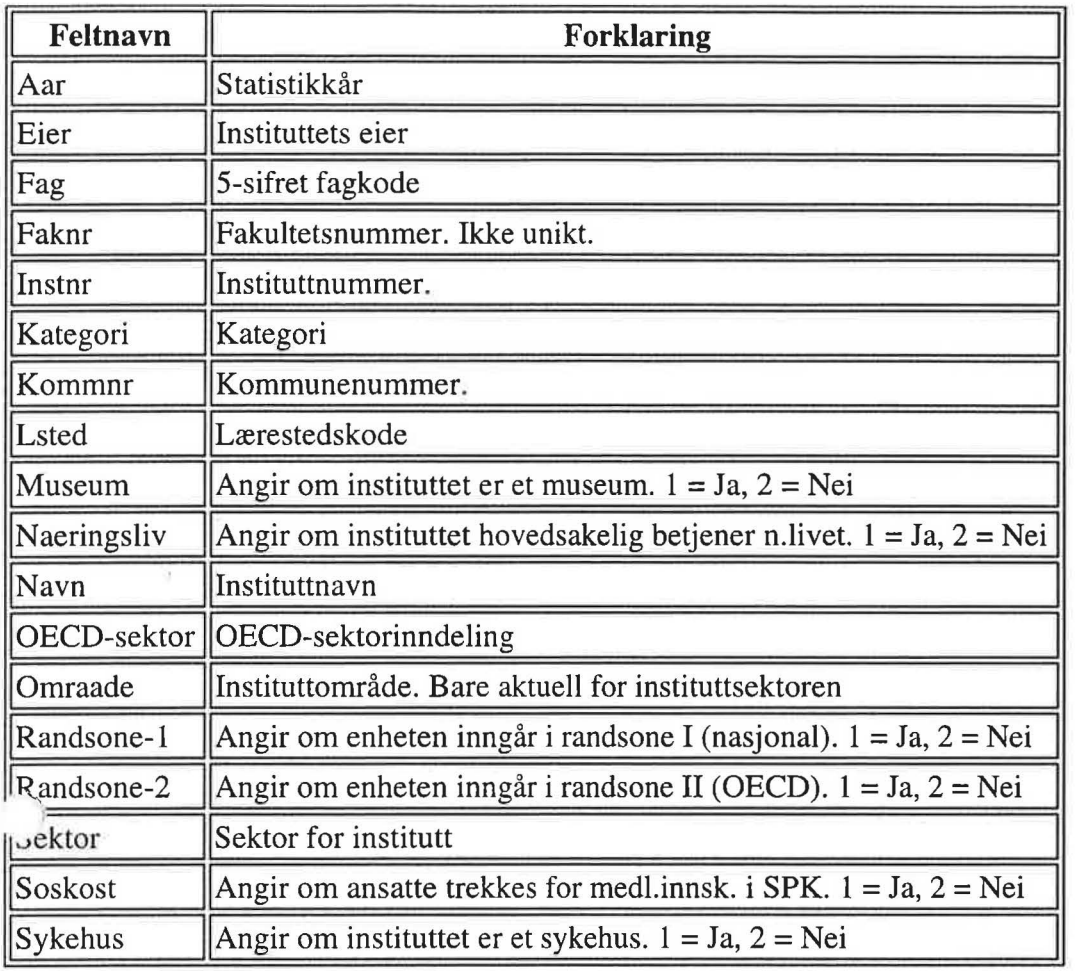

## **Valideringskriterier**

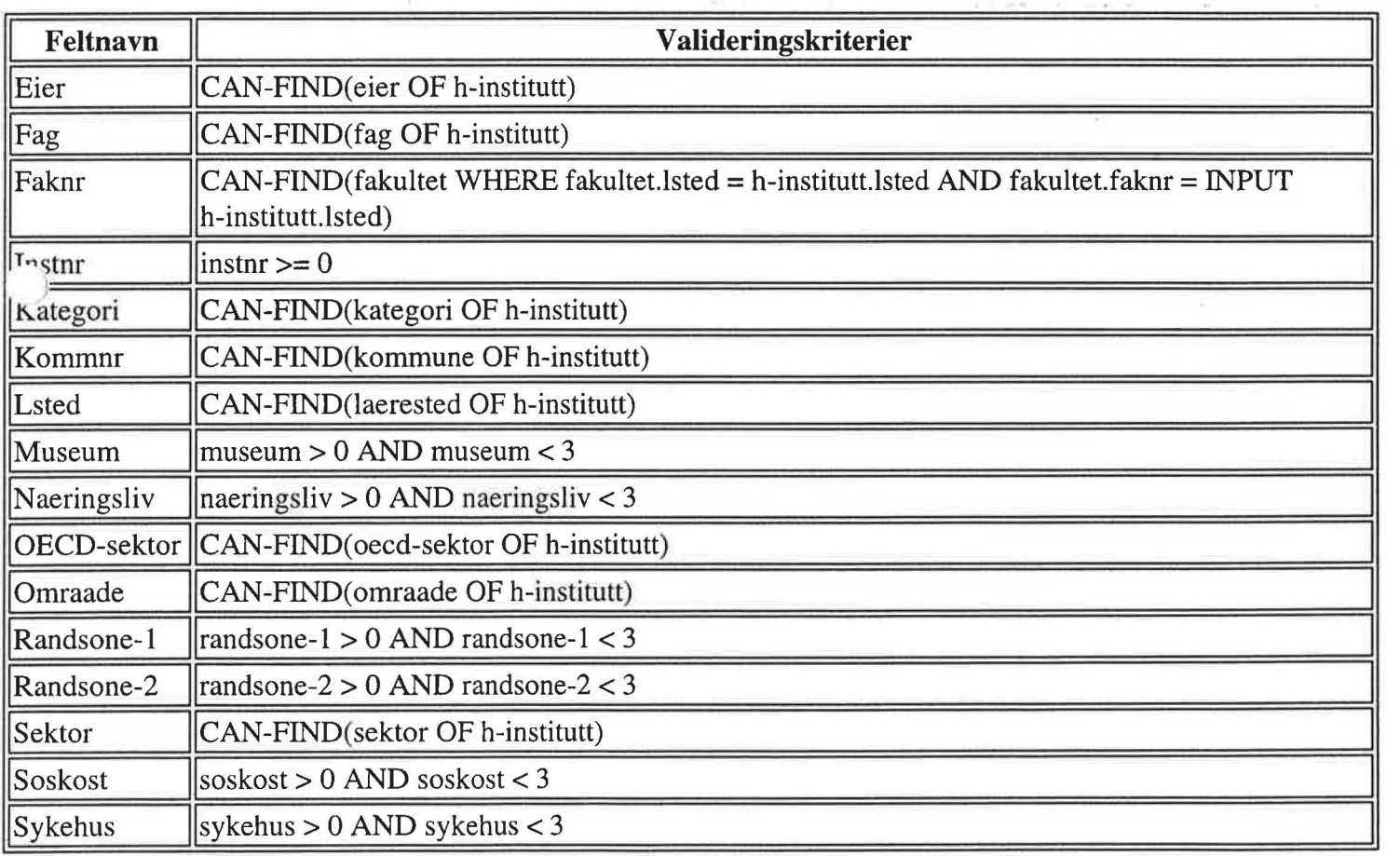

### **Indeksinformasjon**

 $\bar{1}$ 

 $\mathcal{L}^{\text{max}}$ 

 $\bar{\rm s}$ 

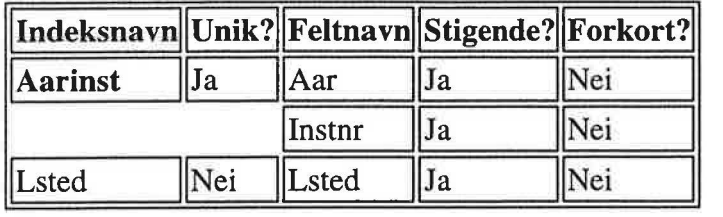

*Progress-program skrevet av Rich Nelson. Endret av Tor Arne Dahl, november 1995. Dokumentet er skrevet ut 05112195, kl. 13: 19:23.* 

 $\alpha$  )  $\beta$  . (within

 $\sim 100$  km s  $^{-1}$ 

 $\sim$ 

 $\vec{\Sigma}$ 

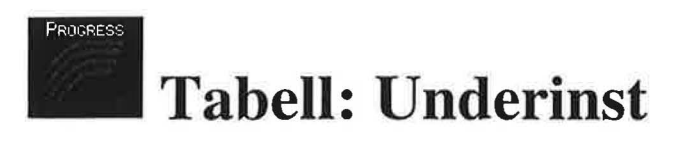

Koplingstabell mellom underinstitutter og hovedinstitutter. Opprettet i forbindelse med utarbeiding av nasjonalt register over forskningssteder, høsten 1994.

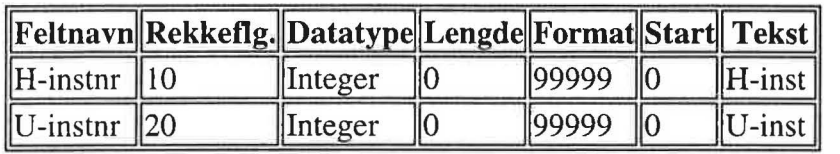

### **Feltforklaringer**

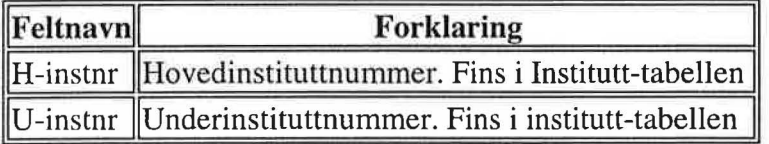

## **Valideringskriterier**

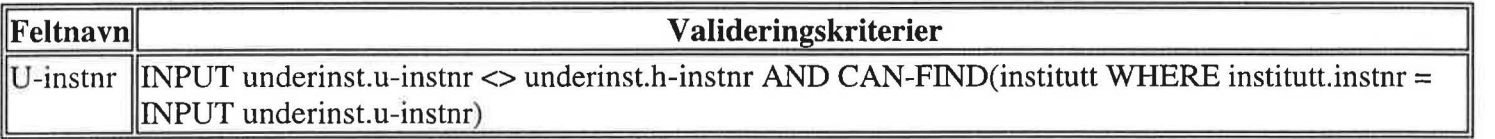

### **Indeksinformasjon**

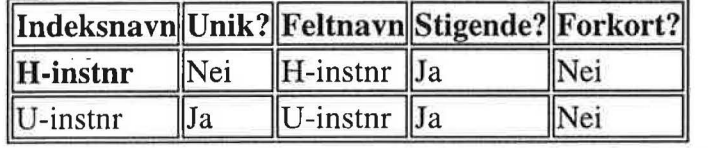

*vgress-program skrevet av Rich Nelson. Endret av Tor Arne Dahl, november 1995. Dokumentet er skrevet ut 05112195, kl. 13:19:23.* 

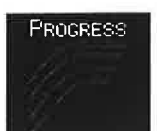

## **Tabell: Endring**

Fil som inneholder endringsnummer og endringsdato. Hver endring er koplet til én eller flere poster i filen Orgendr

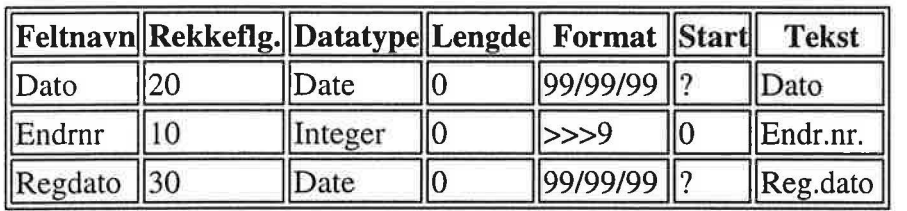

### **Feltfor klaringer**

 $\alpha$ 

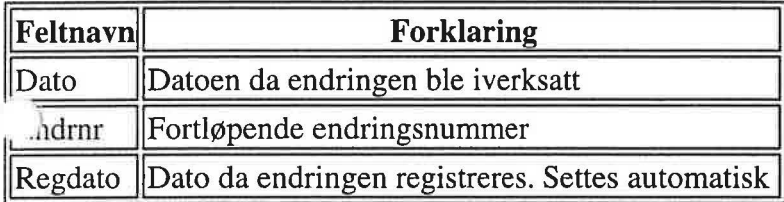

### **Indeksinformasjon**

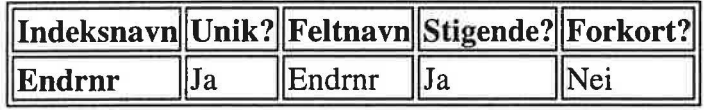

*Progress-program skrevet av Rich Nelson. Endret av Tor Ame Dahl, november 1995. Dokumentet er skrevet ut 05112195, kl. 13:19:23.* 

 $\overline{a}$  ,  $\overline{a}$ 

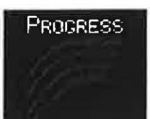

## **Tabell: Endrtype**

Koder for endringstyper. Brukes i tabellen Orgendr

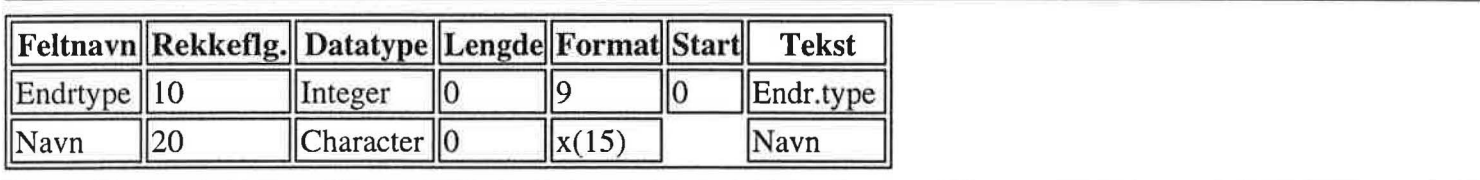

 $\mathcal{A}$ 

### **Feltforklaringer**

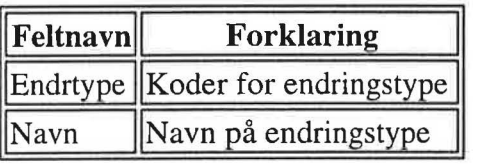

### **Indeksinformasjon**

' J

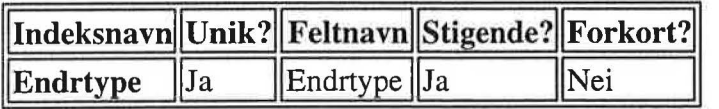

Progress-program skrevet av Rich Nelson. Endret av Tor Arne Dahl, november 1995. *Dokumentet er skrevet ut 05112195, kl. 13: 19:23.* 

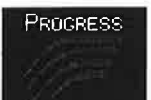

# **Tabell: Orgendr**

Organisasjonsendringer på lærested-, fakultet- eller instituttnivå

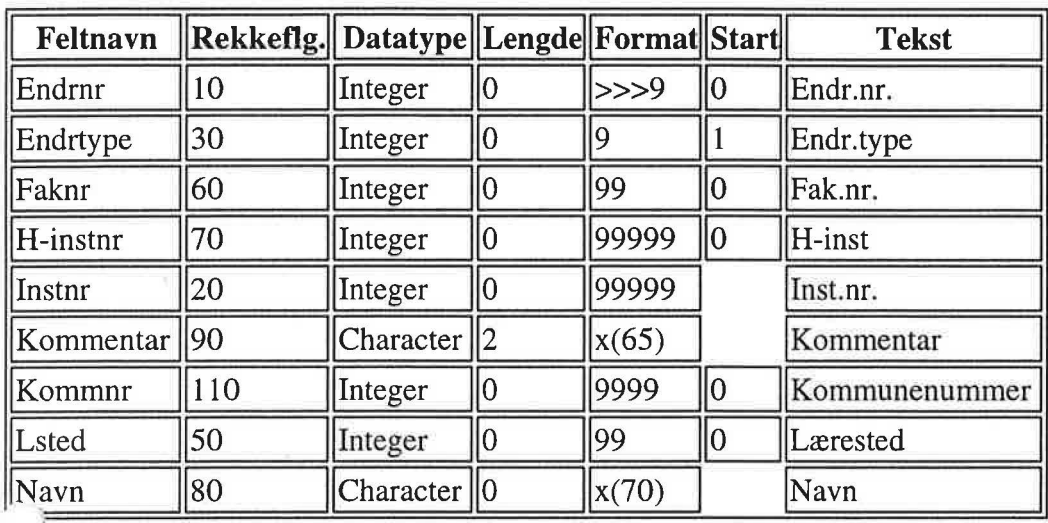

### **Feltfor klaringer**

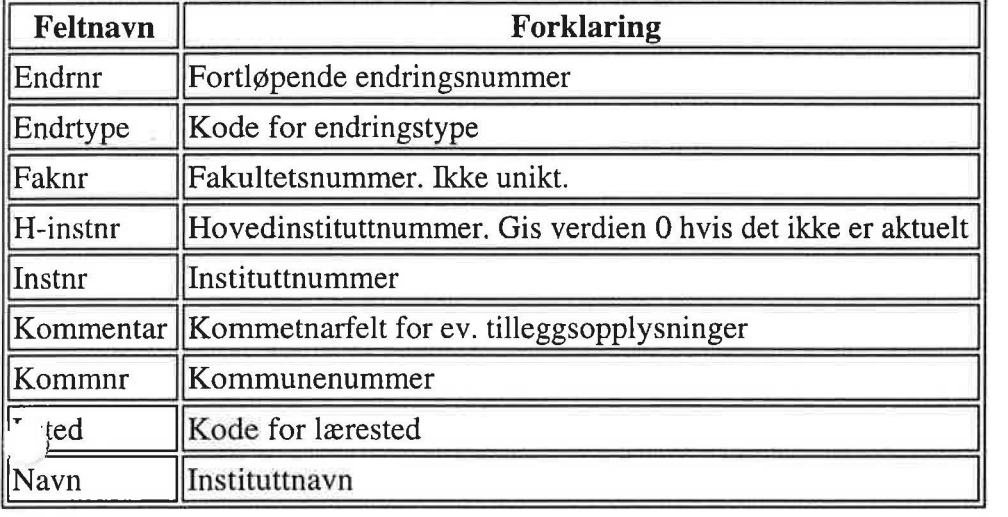

### **Valideringskriterier**

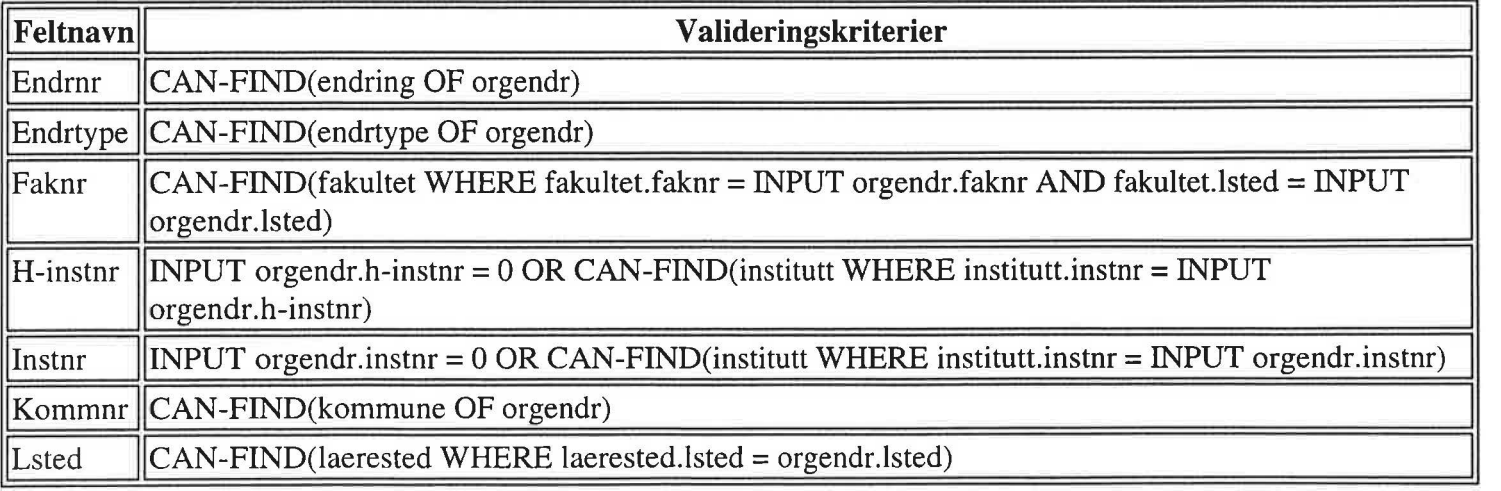

### **lndeksinf ormasjon**

 $\bar{z}$ 

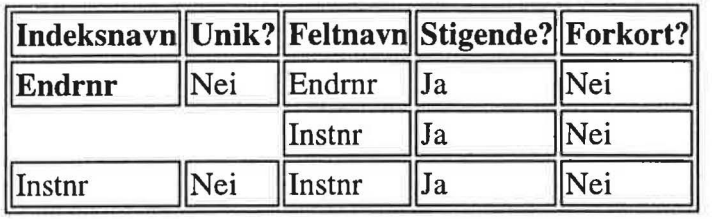

*Progress-program skrevet av Rich Nelson. Endret av Tor Ame Dahl, november 1995. Dokumentet er skrevet ut 05112195, kl. 13: 19:23.* 

 $\begin{array}{ccc}\n\ddots & \ddots & \ddots & \ddots\n\end{array}$ 

 $\sim 10^{-1}$ 

 $k \in \mathbb{R}$ 

#### **Vedlegg 3**

#### **Randsoneenheter i det** nye **institusjonsregisteret.**

Et av feltene i det nye institusjonsregisteret er et logisk felt som angir om instituttet er et randsoneinstitutt eller ikke. Vi har funnet at vi har behov for *to* randsoner som avviker noe i kriteriene. Det logiske feltet må derfor splittes ("Extent 2"). Nedenfor gjøres det rede for de to randsonene.

#### **Randsone** I - **definert av Rapport 13/94 og U-notat 6/94.**

En oversikt over randsoneenheter tilknyttet universiteter og høgskoler finnes i Rapport 13 /94 *Sentre og randsoneinstitusjoner ved norske universiteter og vitenskapelige høgskoler,* og i U-notat 6/94 *Sentre og randsoneinstitusjoner ved statlige høgskoler.*  Randsone I utgjøres av disse enhetene. Informasjonen om hvilke enheter som omfattes av disse rapportene lagres i det nye registeret for å gjøre det mulig å aggregere data om denne gruppen institutter, og for å «lagre» randsonen med tanke på å gjenta en undersøkelse av randsonen med egne spørreskjema om noen år. Denne randsonen er tenkt frosset i sin nåværende tilstand, og blir ikke oppdatert før neste særskilte randsoneundersøkelse.

#### **Randsone** Il - **OECD.**

En av OECDs (eksperimentelle) tabeller krever opplysninger om 3 typer randsoneinstitusjoner:

1. Enheter i offentlig sektor som er i randsonen til UoH-sektoren.

2. Enheter i UoH-sektoren som er i randsonen til offentlig sektor.

3. Enheter i UoH-sektoren som ikke er klassifisert andre steder.

Se notatet *Randsoner i OECD tabell T.6 (1993)* (EK/23.06.95) for flere detaljer. Den vesentlige forskjellen mellom randsone I og li er at et av randsonebegrepene er utvidet i randsone IL Istedet for at en enhet i UoH-sektoren blir randsoneenhet hvis en ekstern instans finansierer hoveddelen av enhetens *grunnbevilgning,* ser vi på den *totale* finansieringen. En enhet kommer også i gruppe 2 (enheter i UoH-sektoren som er i randsonen til offentlig sektor) hvis en overvekt av de eksterne midlene kommer fra enheter i offentlig sektor. Gruppe 1 (enheter i offentlig sektor som er i randsonen til UoH-sektoren) er i utgangspunktet lik med instituttene i offentlig sektor i randsone I. I 1993-utfyllingen av T.6 ble ingen institutter plassert i gruppe 3.

Randsone li må oppdateres i forbindelse med hver statistikk ettersom den er i praktisk bruk.

#### **Om oppdateringeringene for feltene randsone** I og **randsone li.**

I randsonebasen finnes endel instituttnummer > 100000. Dette er enheter som ikke er med i Nr.fag.navn fordi de ikke er regnet som Foll-utførende. De ble omtalt i Rapport 13/94, men er naturlig nok ikke med Institusjonsregisteret.

#### *Endringer i randsone Il* i *forhold til* T. *6 1993*

Q)

I OECD tabell T. 6 for 1993 ble Kollegietilknytningen utelatt som randsonekriterium, slik at Senter for kvinneforskning ved A VH ble utelatt. Denne er med i randsone Il, da vi ikke ser at OECDs kriterier er klare nok til å forsvare et slikt avvik i forhold til randsone I. Norges handelshøyskoles kursvirksomhet ble også utelatt i T. 6 fordi denne enheten ble vurdert som ikke Foll-utførende. Enheten er med i randsone Il siden den er med i Nr.fag.navn, og dermed per definisjon er Foll-utførende. Altså en annen vurdering.

 $\rightarrow$ 

## **Innholdsfortegnelse**

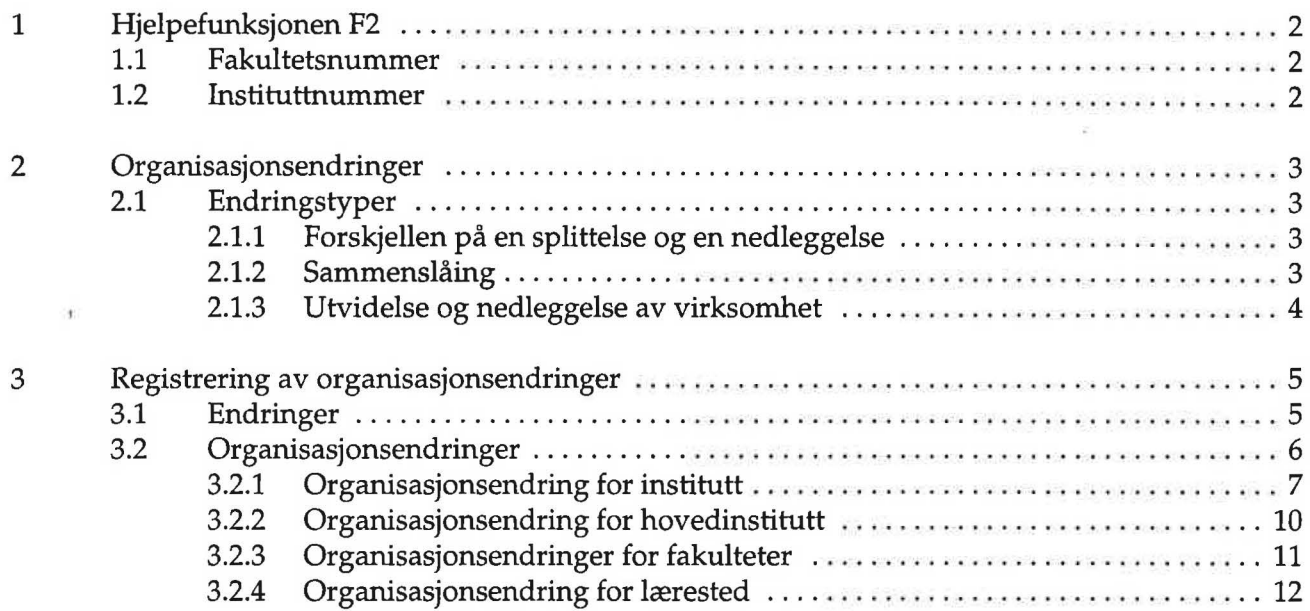

 $\sigma_{\rm c}$ 

 $\frac{1}{2}$  ,  $\frac{1}{2}$ 

## **1 Hjelpefunksjonen F2**

Hjelpefunksjonen F2 er aktiv når du skal fylle inn felter som det fins egne filer for i databasen *Hovedreg,*  f.eks. når du skal fylle inn et instituttnummer, et fakultetsnummer, en kommunekode eller en endringstype. Når du trykker F2 i et slik felt vises alle tillatte verdier for feltet, sammen med en forklarende tekst. Trykk *Enter* for å velge verdi. Den valgte verdien plasseres automatisk i feltet du er i ferd med å fylle inn.

Hjelperutinene for fakultetsnummer og instituttnummer er litt annerledes enn de andre.

### **1.1 Fakultetsnummer**

Når du trykker F2 i et fakultetsnummerfelt vises først alle læresteder. Når du velger et lærested ved å trykke *Enter* vises deretter alle fakulteter ved det valgte lærestedet. Fakultetskoden du velger her (igjen ved å trykke *Enter)* settes så inn i fakultetsnummerfeltet. ·

### **1.2 Instituttnummer**

Når du trykker F2 i et instituttnummerfelt får du spørsmål om du vil søke på instituttnavn. Hvis du svarer Ja (som er standardsvaret), vises et felt for instituttnavn oppå de andre skjermbildene. Etter hvert som du skriver inn bokstaver i feltet vises det første instituttnavnet som begynner med bokstavene du har oppgitt i en ramme under (se Figur 1).

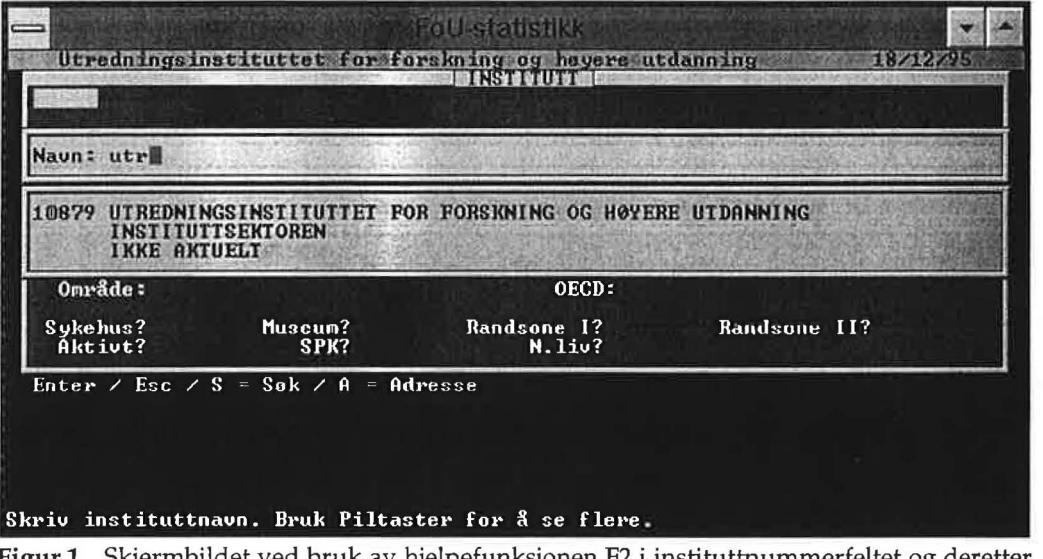

rmbildet ved bruk av hjelpefunksjonen F2 i instituttnummerfeltet og deretter søking på instituttnavn

Bruk *Pil opp-* og *Pil ned-tastene* for å se forrige/neste institutt som begynner med bokstavene du har oppgitt. Trykk *Enter* når riktig institutt vises i rammen. Instituttnummeret plasseres deretter automatisk i feltet du er i ferd med å fylle inn. Trykk *Enter* igjen for å akseptere verdien.

Hvis du svarer *Nei* på spørsmålet om du vil søke på navn, kan du finne fram instituttet etter lærestedsag fakultetstilhørighet. Da må du gjennom tre trinn: først velger du lærested, deretter fakultet ved lærestedet, og til slutt et av instituttene ved fakultetet du har valgt. Når du skal velge institutt kan du begynne å skrive instituttnavnet du skal finne fram. Markøren vil flytte seg i instituttlista til det første instituttet med navn som begynner med bokstavene du har skrevet inn. Trykk *Enter* når riktig institutt er funnet fram.

## **2 Organisasjonsendringer**

Alle større endringer av organisatoriske forhold ved institutter, fakulteter og læresteder registreres i egne filer. Begrepene vi bruker (og som svarer til filnavn i databasen) er *endring* og *organisasjonsendring.*  En endring identifiseres ved et unikt *endringsnummer,* en *endringsdato* og en *registreringsdato,* og består av én eller flere organisasjonsendringer.

En organisasjonsendring er et siste «snapshot» av enheten før det tilordnes nye verdier. De gamle kodene for lærested, fakultet, hovedinstitutt, kommunenummer og navn tas vare på.

Hvis endringen gjelder *lærested* vil kodene for institutt, fakultet, hovedinstitutt og kommunenummer være uaktuelle, mens navnefeltet vil inneholde lærestedets navn før endring.

Hvis endringen gjelder *fakultet* vil kodene for institutt, hovedinstitutt og kommunenummer være uaktuelle, mens navnefeltet vil inneholde fakultetets navn før endring.

Når endringen gjelder *institutt* er alle feltene aktuelle, og navnefeltet vil inneholde instituttets navn før endring.

### **2.1 Endringstyper**

Vi bruker seks ulike *endringstyper* for organisasjonsendringer. **Tabell 1** viser kodene for endringstype og hva de betyr.

Tabell 1 Koder for endringstype

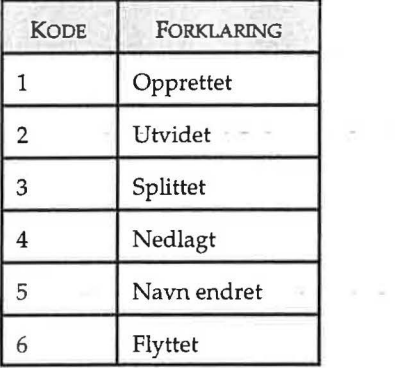

#### **2.1.1 Forskjellen på en splittelse og en nedleggelse**

and the state and

Både når et institutt splittes og når et institutt nedlegges kan det oppstå nye institutter som følge av endringen.

En *splittelse* innebærer at instituttet som splittes fortsetter å eksistere med samme nummer som før (feltet INSTITUTI.NEDLAGT er usann). Samtidig vil minst ett annet institutt være involvert i endringen.

En *nedleggelse* innebærer at instituttet som «splittes» opphører å eksistere (feltet INSTITUTT.NEDLAGT tilordnes verdien sann). Minst to andre institutter vil inngå i endringen.

#### **2.1.2 Sammenslåing**

En *sammenslåing* gjenkjennes ved at et institutt opprettes, mens minst to institutter nedlegges under samme endringsnummer.

#### **2.1.3 Utvidelse og nedleggelse av virksomhet**

Hvis ønskelig er det også mulig å registrere at et institutt utvider eller nedlegger virksomhet uten at det påvirker andre institutter.

En *utvidelse av virksomhet* registreres ved at organisasjonsendringen for instituttet gis endringstypen 2 (Utvidet), mens ingen andre institutter har samme endringsnummer.

En *nedleggelse av virksomhet* registreres ved at organisasjonsendringen for instituttet gis endringstypen 3 (Splittet), mens ingen andre institutter har samme endringsnummer.

I begge tilfellene bør kommentarfeltet benyttes for tilleggsinformasjon.

## **3 Registrering av organisasjonsendringer**

### 3.1 **Endringer**

Som nevnt tidligere består en *endring* av en eller flere *organisasjonsendringer.* Figur 2 viser skjermbildet for registrering av endringer og organisasjonsendringer.

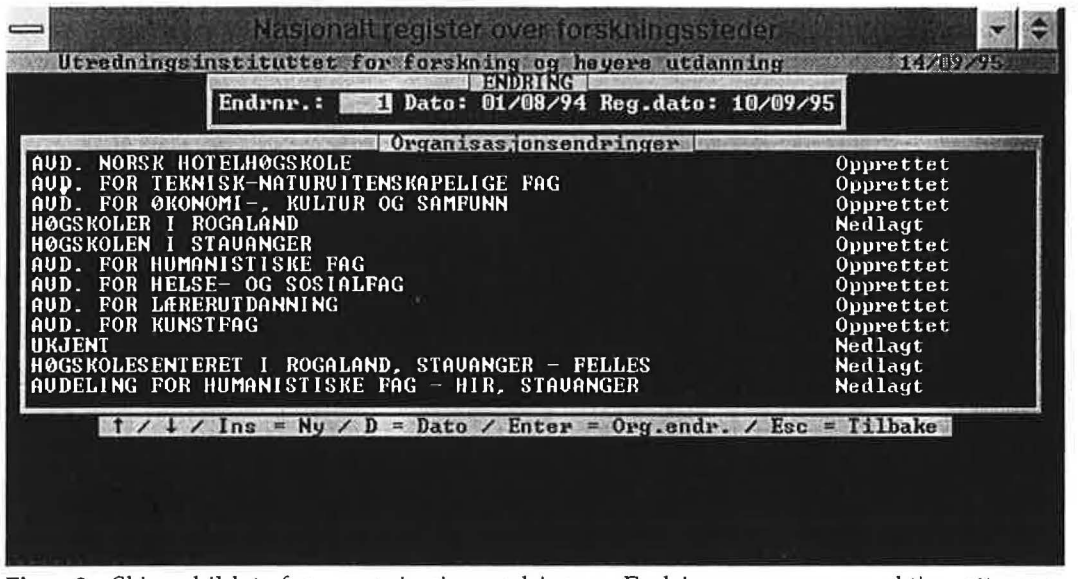

Figur 2 Skjermbildet for organisasjonsendringer. Endringsrammen er aktiv, ettersom endringsnummeret er markert.

I den øverste rammen med tittelen *ENDRING* vises endringsnummeret, datoen for endringen og registreringsdatoen, mens alle organisasjonsendringer tilhørende dette nummeret vises i rammen under, med tittelen *Organisasjonsendringer.* Registreringsdatoen tilordnes automatisk datoen når endringen opprettes, og kan ikke endres senere.

Når endringsnummeret er markert er endringsrammen aktiv (som i Figur 2). Hjelpemenyen nederst viser at navigasjonstastene er aktive. I tillegg er følgende taster tildelt funksjoner:

- *Esc* Avslutter og vender tilbake til Ajourhold hovedregistre-menyen
- *)* D Ved å trykke bokstaven D kan du endre datoen da endringen ble iverksatt.
	- *Ins* Oppretter en ny endring. Den nye endringen tildeles automatisk et nytt endringsnummer. Først må du angi datoen da endringen ble iverksatt. Programmet foreslår dagens dato, men skriv over denne hvis den er feil. Innleggingen av en ny endring kan ikke fullføres uten at en første organisasjonsendring også registreres. Programmet fører deg direkte inn i denne rutinen, som beskrives under punkt 3.2 *Organisasjonsendringer.*
	- *Enter* Hvis du trykker *Enter* gjøres organisasjonsendringsrammen aktiv, og navnet på den første organisasjonsendringen markeres (se Figur 3).

### **3.2 Organisasjonsendringer**

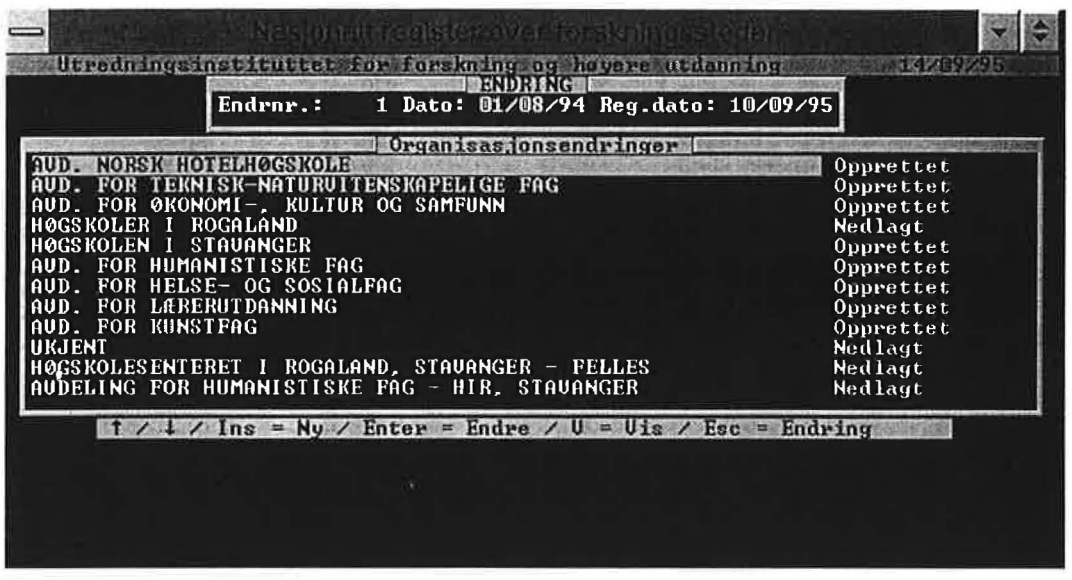

Figur 3 Skjermbildet for organisasjonsendringer. Organisasjonsendringsrammen er aktiv, ettersom organisasjonsnavnet er markert.

Når organisasjonsendringsrammen er aktiv markeres organisasjonsnavnet (se **Figur** 3). Hjelpemenyen nederst på skjermen er annerledes enn når endringsrammen er aktiv. Navigasjonstastene er aktive, og følgende andre taster er tildelt funksjoner:

*Enter Endre organisasjonsendring* 

Du kan endre eller skrive inn en kommentar til organisasjonsendringen. Hvis endringen er av . type 1 *(Oppretting),* kan du også endre navnet for årette opp ev. skrivefeil da du la inn enheten. Hvis du oppgir et nytt navn vil dette også oppdateres i læresteds-, fakultets- eller instituttfilen, avhengig av hvilken type enhet som ble opprettet.

*V Vis organisasjonsendring* 

Når du trykker *V* vises alle detaljer om organisasjonsendringen. Skjul rammen ved å trykke en hvilken som helst tast.

- *Esc* Gjør endringsrammen aktiv (endringsnummeret markeres, som i **Figur 2)**
- *Ins Opprette en ny organisasjonsendring*

Dette betyr at du legger inn en ny *organisasjonsendring* tilhørende endringen som vises i endringsrammen, dvs. å legge til en ny linje i organisasjonsendringsrammen. Du blir først bedt om å oppgi hvilken *organisasjonstype* endringen gjelder **(Figur** 4). De fire ulike organisasjonstypene - Institutt, Hovedinstitutt, Fakultet og Lærested - behandles under.

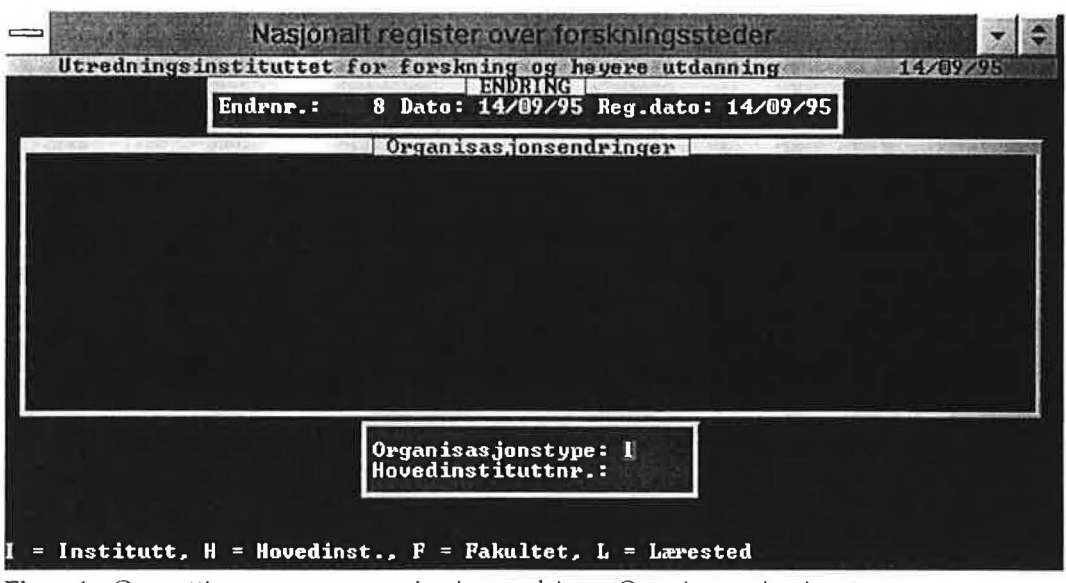

Figur 4 Oppretting av en ny organisasjonsendring - Oppgi organisasjonstype.

### **3.2.1 Organisasjonsendring for institutt**

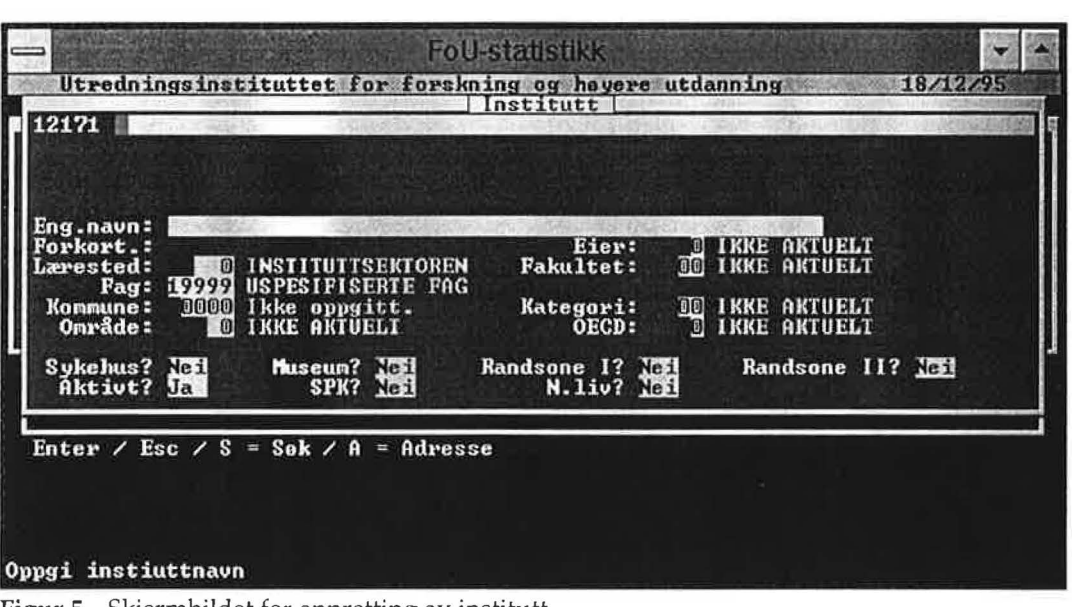

*Oppretting* 

Figur 5 Skjermbildet for oppretting av institutt

Et nytt instituttnummer genereres automatisk. Instituttet tilordnes startverdier (se *Filstruktur/ kodebok),* og oppdateres i det samme skjermbildet som brukes ved ajourhold av institutter. Fyll inn alle felter med riktige verdier.

Feltet *lærested* får startverdien 0 (Instituttsektoren). Hvis det nye instituttet tilhører UoHsektoren er ikke feltene *Kategori, Omraade, Soskost og Naeringsliv aktuelle, så la dem beholde* initial verdiene.

Når du har fylt inn alle feltene for instituttet vises meldingen *Instituttet finnes ikke i Adresseregisteret. Lage?.* Svar *Ja* hvis du vil opprette instituttet i Adresseregisteret og skrive inn adressen. Svar *Nei* hvis du ikke vil legge inn noen adrsse. Du kan ev. legge inn adresse senere ved å bruke Ajourhold institutt-rutinen.

|                          | Ut wenn imprement cuttet.                                                                  | <b>TEATERS PRESENTED</b>                                                            | ogs havere utdan | <b>ELS MILES!</b> |
|--------------------------|--------------------------------------------------------------------------------------------|-------------------------------------------------------------------------------------|------------------|-------------------|
|                          | 12171 INSTITUTT FOR KATASTROFEPSYKIATRI                                                    | Organizasjonsendring                                                                |                  |                   |
| <b>Hovedinst.: 00000</b> | Endr.type: 1 Opprettet<br>Lærested: 02 UNIUERSITETET I OSLO<br>Kommune: 0000 Ikke oppgitt. | Fakultet: 11 SAMFUNNSUITENSKAPELIG FAKULTET                                         |                  |                   |
| <b>Kommentar:</b>        |                                                                                            |                                                                                     |                  |                   |
|                          |                                                                                            |                                                                                     |                  |                   |
|                          |                                                                                            |                                                                                     |                  |                   |
|                          |                                                                                            | $\uparrow$ / $\downarrow$ / Ins = Nu / D = Dato / Enter = Org.endr. / Esc = Tilbake |                  |                   |
|                          |                                                                                            |                                                                                     |                  |                   |
|                          |                                                                                            |                                                                                     |                  |                   |
|                          | Oppgi ev. tilleggsopplysninger                                                             |                                                                                     |                  |                   |

Figur 6 Skjermbildet for å legge inn kommentar etter at et nytt institutt er opprettet.

Etter at det nye instituttet er opprettet kan du ev. fylle inn en kommentar til organisasjonsendringen.

#### *Utvidelse og splittelse*

Når du oppretter organisasjonsendringer av typene *Utvidelse* og *Splittelse* blir du bedt om å oppgi et instituttnummer. Alle felter tildeles riktige verdier automatisk, mens du får muligheten til å supplere med en kommentar til endringen.

#### *Nedleggelse*

Du må først fylle inn instituttnummeret til instituttet som skal legges ned. Hvis instituttet ikke er et hovedinstitutt tildeles de øvrige feltene riktige verdier automatisk. Fyll ev. inn kommentarfeltet.

Hvis instituttet som nedlegges er et underinstitutt slettes koplingen til hovedinstituttet. Hvis det samtidig er hovedinstituttets siste underinstitutt, vil ikke lenger hovedinstituttet regnes som et hovedinstitutt, men som et vanlig, selvstendig institutt.

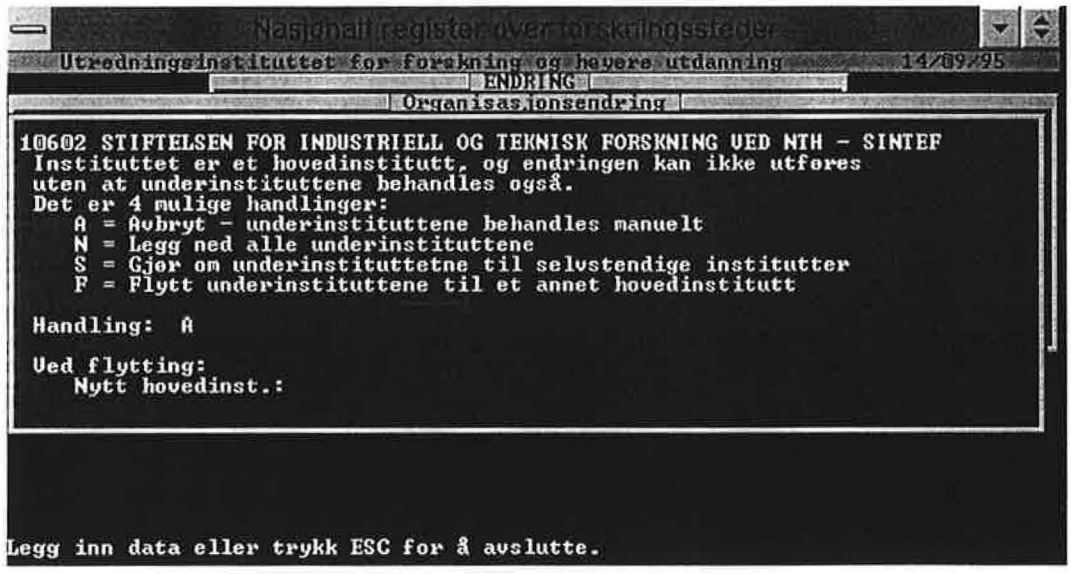

Figur 7 Melding ved nedlegging av et hovedinstitutt

Hvis du legger ned et hovedinstitutt, viser programmet deg meldingen i Figur 7. Du har fire mulige valg:

- *A* Avbryt nedleggelsen av instituttet. Du må legge ned eller flytte alle underinstituttene «manuelt» før du kan legge ned hovedinstituttet.
- N Alle underinstituttene nedlegges, samtidig som det automatisk blir opprettet organisasjonsendringer av typen *Nedleggelse* for hvert av underinstituttene<sup>1</sup>.
- S Alle underinstituttene blir gjort om til selvstendige institutter, dvs. at koplingen mellom hovedinstituttet og underinstituttet fjernes. Samtidig blir det opprettet organisasjonsendringer av typen *Flytting* for hvert av underinstituttene.
- F Flytt alle underinstituttene til et annet hovedinstitutt. Du må oppgi nummeret til instituttet som skal være hovedinstitutt for underinstituttene. Det blir automatisk opprettet organisasjonsendringer av typen *Flytting* for alle underinstituttene som flyttes.

Det er bare mulig å behandle alle underinstituttene likt med de automatiske rutinene. Hvis underinstituttene skal behandles ulikt, må du opprette organisasjonsendringene «manuelt».

Til slutt kan du legge inn tekst i kommentarfeltet til hovedinstituttets organisasjonsendring.

#### *Navneendring*

Oppgi nummeret til instituttet som skal endre navn. Instituttet vises deretter i skjermbildet for ajourhold av institutter, og du kan endre samtlige felter bortsett fra fakultets- og lærestedskoden. Som vanlig kan du fylle inn kommentarfeltet til slutt.

Når et institutt endrer navn blir det gamle navnet automatisk tatt vare på i organisasjonsendringen som opprettes.

#### *Flytting*

)

Oppgi instituttnummer. Dersom instituttet er et hovedinstitutt, viser programmet meldingen i Figur 8.

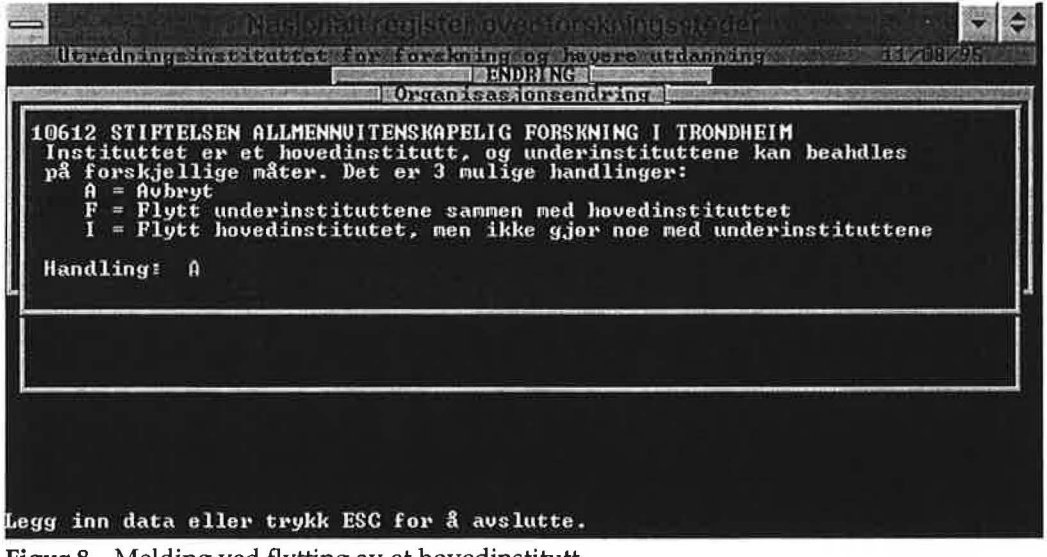

Figur 8 Melding ved flytting av et hovedinstitutt

 $\mathbf{1}$ Alle organisasjonsendringer som oppdateres automatisk får teksten *Endring oppdatert automatisk* i kommentarfeltet. I tillegg legges det inn en standardtekst som beskriver hvordan posten er opprettet, f.eks. *Underinstitutt nedlagt* hvis du svarer N på spørsmålet om handling ved nedleggelse av et hovedinstitutt.

Du har tre mulige valg:

- A Avbryt flyttingen av hovedinstituttet. Du må behandle underinstituttene «manuelt» før du kan flytte hovedinstituttet.
- $F$  Flytt underinstituttene sammen med hovedinstituttet, dvs. at underinstituttene tildeles hovedinstituttets nye læresteds- og fakultetskode. Samtidig opprettes automatisk organisasjonsendringer av typen *Flytting* for hvert av underinstituttene.
- I Flytt hovedinstituttet, men ikke gjør noe med underinstituttene. Det blir ikke opprettet organisasjonsendringer for underinstituttene, og de vil beholde læresteds- og fakultetskoden de har.

Du kan deretter endre læresteds- og fakultetskode for instituttet. Også alle andre felter i instituttfilen bortsett fra navnet kan oppdateres i dette skjermbildet. Fyll inn en ev. kommentar til organisasjonsendringen til slutt.

#### 3.2.2 Organisasjonsendring for hovedinstitutt

Velg organisasjonstype *H* (Hovedinstitutt) når du skal opprette et nytt hovedinstitutt, eller legge til eller fjerne koplinger mellom et hovedinstitutt og dets underinstitutter. Du blir deretter bedt om å oppgi hovedinstituttets instituttnummer.

*Det er m11lig å legge underinstitutter under et underinstitutt, men det skal maksimalt være fem nivåer i organisasjonsstrukturen: 1. nivå er lærested,* 2. *nivå er fakultet,* 3. *nivå er hovedinstitutt, instituttgruppe eller selvstendig institutt, 4. nivå er underinstitutt eller sykehus, mens 5. nivå er sykehusavdeling.* 

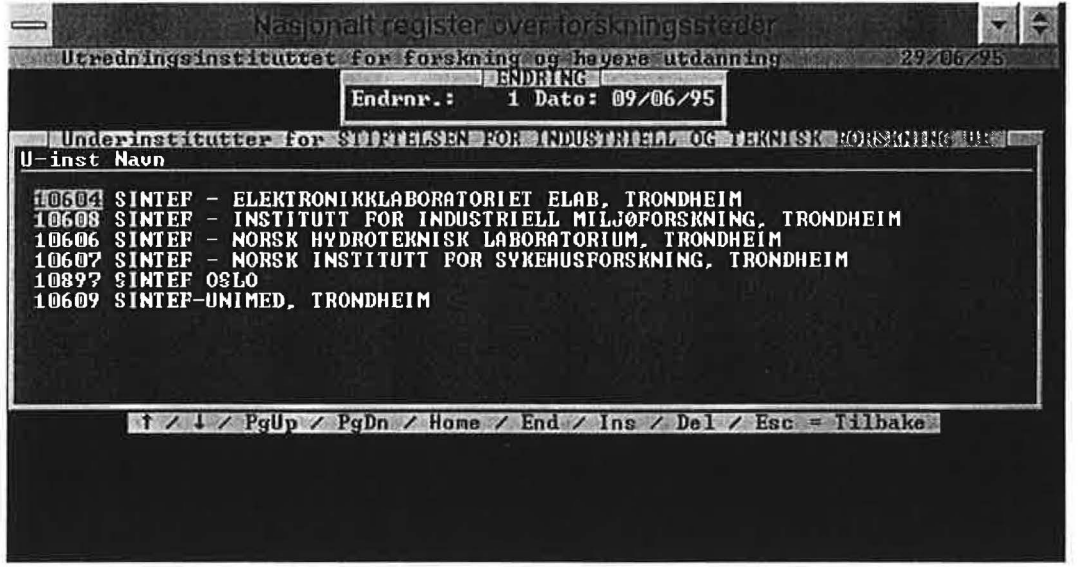

Figur 9 Oppdatering av underinstitutter til et hovedinstitutt.

Figur 9 viser oppdateringsskjermbildet for underinstituttene til et hovedinstitutt. Dette er en standard oppdateringsrutine, og du kan bruke de samme tastene som ved f.eks. ajourhold av fag- eller utdanningskoder.

*Ins* Du legger inn et nytt underinstitutt under hovedinstituttet ved å trykke *Ins.* Oppgi idnummeret til underinstituttet. Hvis du oppgir id-nummeret til et institutt som allerede er et underinstitutt til et annet hovedinstitutt ser du skjermbildet i Figur 10.

J

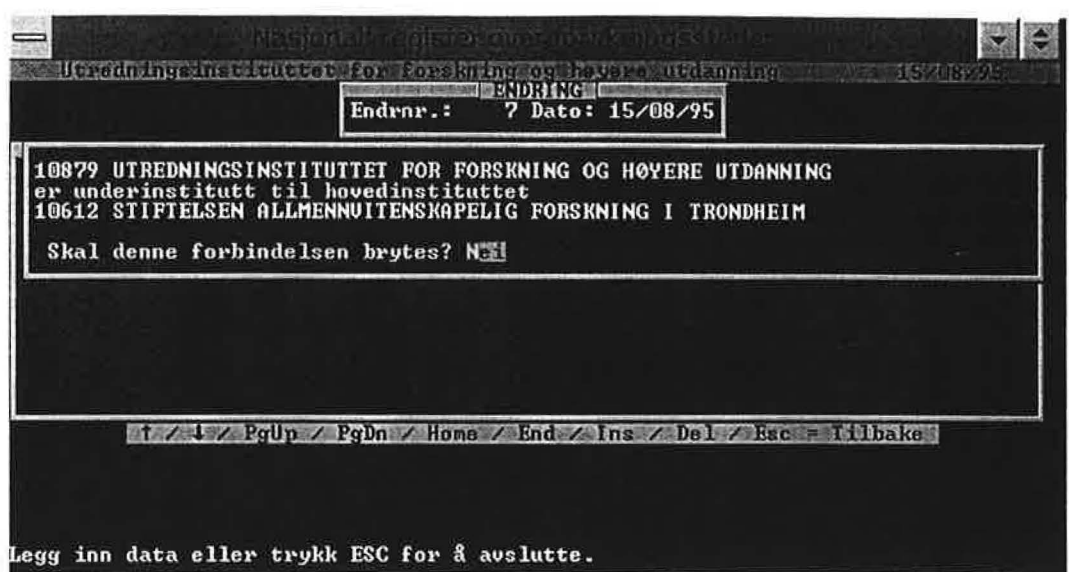

Figur 10 Skjermbilde ved flytting av et underinstitutt fra et hovedinstitutt til et annet

Hvis du svarer *Nei* på spørsmålet om forbindelsen skal brytes, avbrytes innleggingen. Hvis du svare Ja vil underinstituttet bytte hovedinstitutt.

Det blir automatisk opprettet en organisasjonsendring av typen *Flytting* for underinstituttet.

- *Del* Trykk *Del* for å bryte forbindelsen mellom hovedinstituttet og underinstituttet. Underinstituttet vil i framtida betraktes som et selvstendig institutt. Det blir automatisk opprettet en *Orgendr-post* av typen *Flytting* for underinstituttet. Hvis det er hovedinstituttets siste underinstitutt som «slettes», vil ikke lenger hovedinstituttet regnes som et hovedinstitutt, men som et vanlig, selvstendig institutt.
- *Esc* Trykk *Esc* når du er ferdig med å oppdatere for å vende tilbake til skjermbildet for organisasjonsendringer.

#### **3.2.3 Organisasjonsendringer for fakulteter**

Endringer av typene 1 (Oppretting), 2 (Utvidelse), 3 (Splittelse) og 5 (navneendring) utføres på samme måte som for institutter. Ved oppretting blir ikke fakultetsnummeret generert automatisk, men du må selv skrive inn et fakultetsnummer som er unikt ved lærestedet.

*Det er ikke lov å flytte et fakultet (altså en organisasjonsendring av type 6). Fakultetet må i stedet legges ned (se under).* 

#### *Nedlegging*

Når du legger ned et fakultet, blir du som ved organisasjonsendringer av type *Utvidelse, Splittelse* og *Navneendring* først bedt om å oppgi læresteds- og fakultetskode. Deretter vil du se meldingen som i **Figur 11.** 

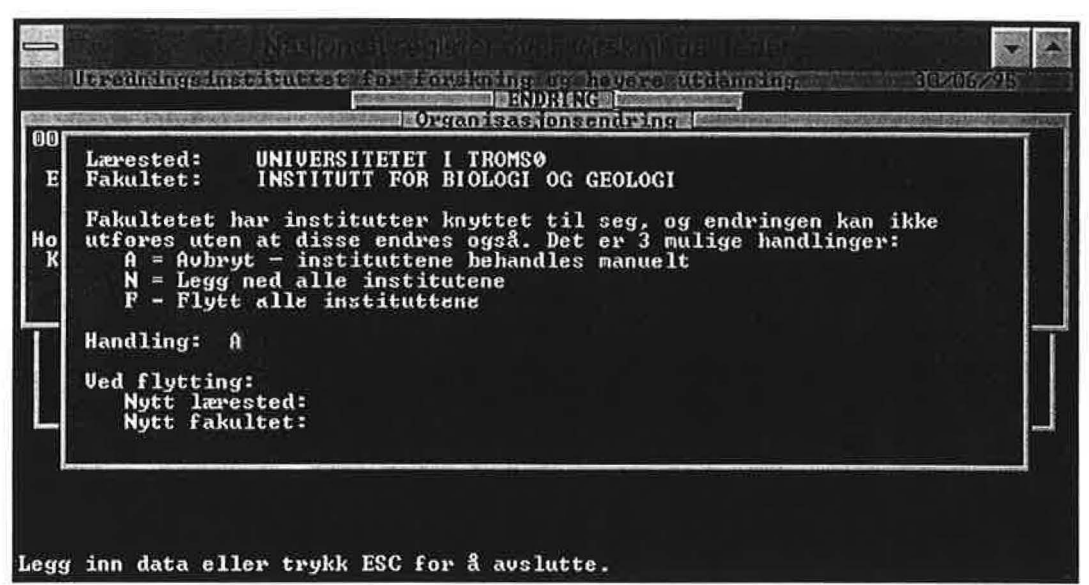

Figur 11 Melding ved nedlegging av et fakultet.

Du har tre mulige valg:

- *A* Avbryt nedleggingen. Du må legge ned eller flytte alle instituttene «manuelt» før du legger ned fakultetet.
- N Legg ned alle instituttene tilknyttet fakultetet. Det blir automatisk opprettet organisasjonsendringer av typen *Nedleggelse* for hvert av instituttene som nedlegges.
- $F$  Flytt alle instituttene tilknyttet fakultetet. Du blir først bedt om å oppgi et nytt lærested og et nytt fakultet for instituttene. Det blir automatisk opprettet organisasjonsendringer av typen *Flytting* for alle instituttene som flyttes.

Merk at det bare er mulig å flytte instituttene *samlet* til et nytt lærested og fakultet ved dette valget. Hvis instituttene skal behandles ulikt, må du behandle instituttene «manuelt».

#### **3.2.4 Organisasjonsendring for lærested**

Endringer av typene 1 (Oppretting), 2 (Utvidelse), 3 (Splittelse) og 5 (navneendring) utføres på samme måte som for institutter.

*Det er ikke lov å flytte et lærested (altså en organisasjonsendring av type 6). Lærestedet må i stedet legges ned (se under).* 

#### *Nedlegging*

Når du legger ned et lærested, blir du som ved organisasjonsendringer av type *Utvidelse, Splittelse* og *Navneendring* først bedt om å oppgi lærestedskode. Deretter vil du se meldingen som i Figur 12.

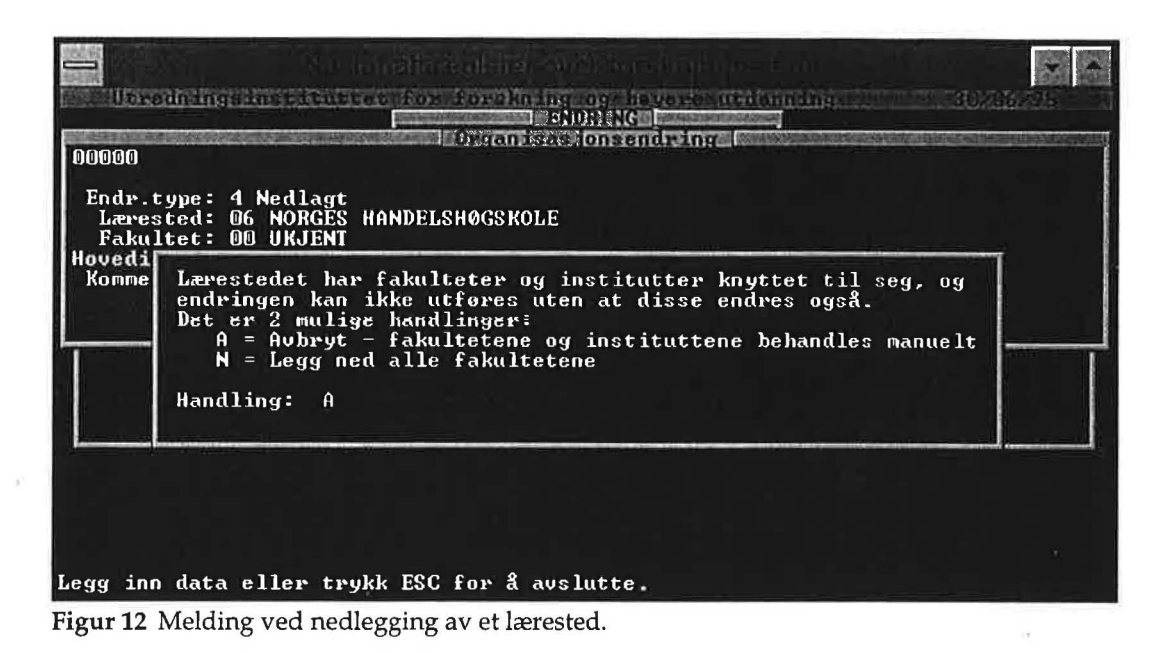

Du har to mulige valg:

 $-1 -$ 

- *A* Avbryt nedleggingen. Du må behandle fakultetene «manuelt» før du kan legge ned lærestedet.
- N Legg ned alle fakultetene. For hvert av fakultetene vil du få spørsmål om hvordan du vil behandle nedleggingen. Dette er den samme meldingen som vises i **Figur** 11, så følg beskrivelsen for nedlegging av fakultet. Alle organisasjonsendringer vil automatisk dokumenteres med organisasjonsendringer.